# **DGS- I 40 Software Upgrade**

The I 40 camera has 2 software programs that control its functions. These programs can easily be upgraded from your home computer in about 10 minutes. If you have questions or would like assistance with your camera's software version or updating your software, please call Moultrie customer service at (205) 664-6700. We will be glad to assist you with any questions you may have.

# **STEP 1**

## **Determining the current level 2 software version in your camera**

- Power up your I 40 game camera.
- Your camera will display the **SETUP DATE/TIME** menu.
- Using the **DOWN** button, scroll down to the **UPDATE LEVEL 2 SW** screen.

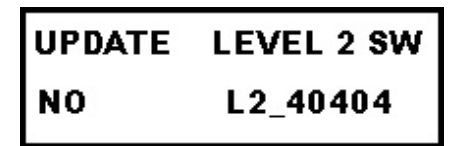

- The most current Level 2 software available for update is version 40704.

# **STEP 2 Determining the current level 1 software version in your camera**

- Using the **DOWN** button again, scroll to the **UPDATE LEVEL 1 SW** screen.

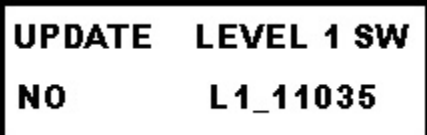

- The most current Level 1 software version is 11037.

## **STEP 3 Downloading the current software versions for your DGS- I 40 camera.**

- Right click on the links below and choose "save target as" to download the current software files. Save the files to your computer's desktop**.** 

 **Download Level 2 software version 40704- click here** 

 **Download Level 1 software version 11037- click here** 

#### **STEP 4 Installing the level 2 software on your I 40 camera.**

- Make sure you have fresh "D" cell batteries installed in your camera. During the update process, do not use the external DC power source to supply power to the camera.
- With power "off" to the camera, install an SD card in the camera's SD card slot.
- Go to the cameras **SETUP** menu and select **ERASE ALL IMAGES.** This will format the SD card.
- Connect the Camera to your computer via the USB cable. Make sure the camera's display shows "**USB ACTIVE".**
- Drag or copy the level 2 software icon from your computer's desktop to your I 40 camera. (START / MY COMPUTER / F:MOULTRIECAM) This places the new software on the SD card in your I 40 camera. The Level 2 software icon you drag or copy will look like this:

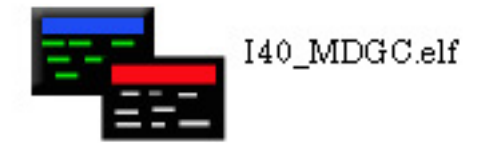

- Once the software has copied to your camera's SD card, unplug the USB cable.
- In your **SETUP** menu, scroll to the **UPDATE LEVEL 2 SW** screen.
- Press the select button and the word **NO** on the screen will flash.
- Press the **UP** button until the word **YES** is flashing and press the **SELECT** button.
- A new screen **CONFIRM UPDATE** will appear.
- Press the **SELECT** button again, and the word **NO** will begin flashing.
- Press the **UP** button and the word **YES** will begin to flash. Press **SELECT** button to confirm.
- A new screen showing **UPDATING SOFTWARE PLEASE WAIT….** Will appear.
- While the new software is updating, the green status light will flash rapidly. This process takes about 3 minutes to complete. **During this time do not disrupt power to the camera or the software update will fail. Your camera will have to be sent into Moultrie Customer Service for repair and updating if power disruption occurs during the update process.**
- After the green status light stops flashing, you can cycle the camera's power off/on.
- You can scroll back through your camera's setup menu and make sure the new software version reads "L2\_40704"
- Your level 2 software update is complete.

### **STEP 5 Installing a Level 1 software upgrade on your I 40 camera.**

- Make sure you have fresh "D" cell batteries installed in your camera. During the update process, do not use the external DC power source to supply power to the camera.
- With power "off" to the camera, install an SD card in the camera's SD card slot.
- Go to the cameras **SETUP** menu and select **ERASE ALL IMAGES.** This will format the SD card.
- Connect the Camera to your computer via the USB cable. Make sure the camera's display shows "**USB ACTIVE".**
- Drag or copy the level 1 software icon from your computer's desktop to your I 40 camera. (START / MY COMPUTER / F:MOULTRIECAM) This places the new Level 1 software update on your SD card in the I 40 camera. The icon the icon for the level 1 software looks like this:

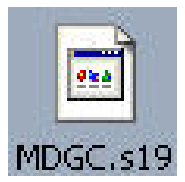

- Once the software has copied to your camera's SD card, unplug the USB cable.
- In your **SETUP** menu, scroll to the **UPDATE LEVEL 1 SW** screen.
- Press the select button and the word **NO** on the screen will flash.
- Press the **UP** button until the word **YES** is flashing and press the **SELECT** button.
- A new screen **CONFIRM UPDATE** will appear.
- Press the **SELECT** button again, and the word **NO** will begin flashing.
- Press the **UP** button and the word **YES** will begin to flash. Press **SELECT** button to confirm.
- A new screen showing **UPDATING SOFTWARE PLEASE WAIT….** Will appear.
- While the new software is updating, the green status light will flash rapidly. This process takes about 3 minutes to complete. **During this time do not disrupt power to the camera or the software update will fail. Your camera will have to be sent into Moultrie Customer Service for repair and updating if power disruption occurs during the update process.**
- After the green status light stops flashing, you can cycle the camera's power off/on.
- You can scroll back through your camera's setup menu and make sure the new software version reads "L1\_11037"
- Your level 1 software update is complete.